### **Table of Contents**

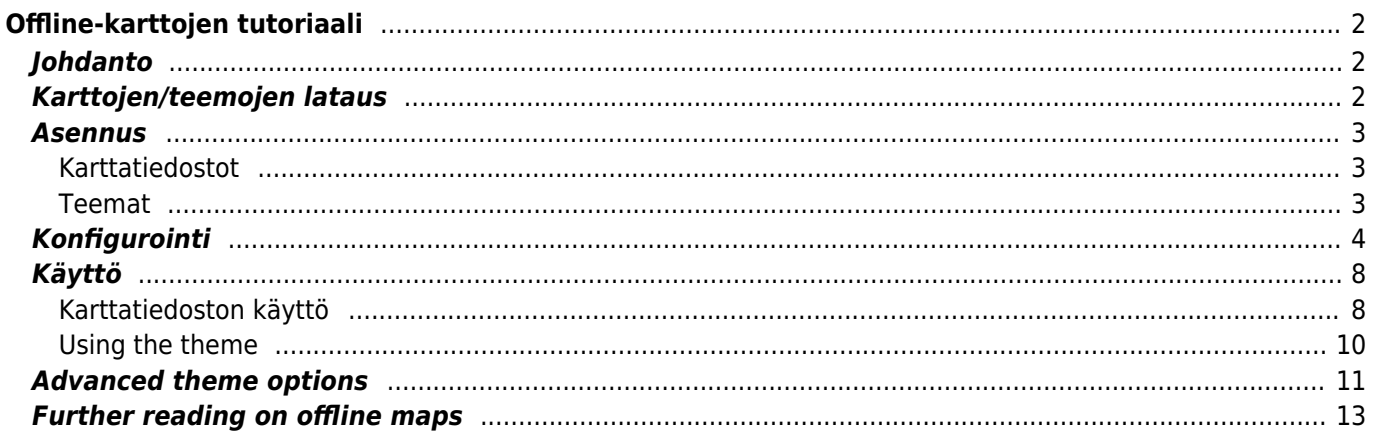

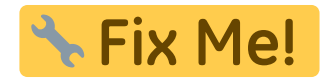

# <span id="page-1-0"></span>**Offline-karttojen tutoriaali**

### <span id="page-1-1"></span>**Johdanto**

c:geo tukee [Openstreetmap](https://www.openstreetmap.org)-pohjaisia offline-tilassa käytettäviä vektorikarttatiedostoja, jotka käyttävät [mapsforge-](https://mapsforge.net)muotoa.

Offline-kartan käyttö c:geossa yhdessä tallennettujen kätköjen kanssa antaa mahdollisuuden käyttää c:geota täysin offline-tilassa (silloin kun et halua tai voi käyttää mobiilidatayhteyttä).

Offlinekarttatiedostojen lisäksi c:geo tukee myös niihin liittyviä karttateemoja. Käytettäessä karttateemoja yhdessä offlinekarttojen kanssa, voit muokata tarpeesi mukaan karttanäkymää (esim. korkeuskäyrät, vaellusreittien merkinnät ja paljon muuta). Jotkut offline-kartat jopa vaativat yhteensopivan karttateematiedoston asennettuna, jotta kartat näkyvät oikein.

Tämä tutoriaali selittää kuinka ladata, asentaa ja konfiguroida kyseiset offline-kartat ja niiden teemat.

#### <span id="page-1-2"></span>**Karttojen/teemojen lataus**

Ennen kaikkea sinun tulee ladata tarvittavan alueen kattava offlinekarttatiedosto. Useita palveluita on saatavilla internetissä. Monet palvelut tarjoavat usein päivitetyt ja käyttövalmiit kartat.

Seuraavat taulukot tarjoavat yleiskatsauksen joistakin yhteensopivista karttatiedostojen lähteistä, josta voit ladata offline-karttasi:

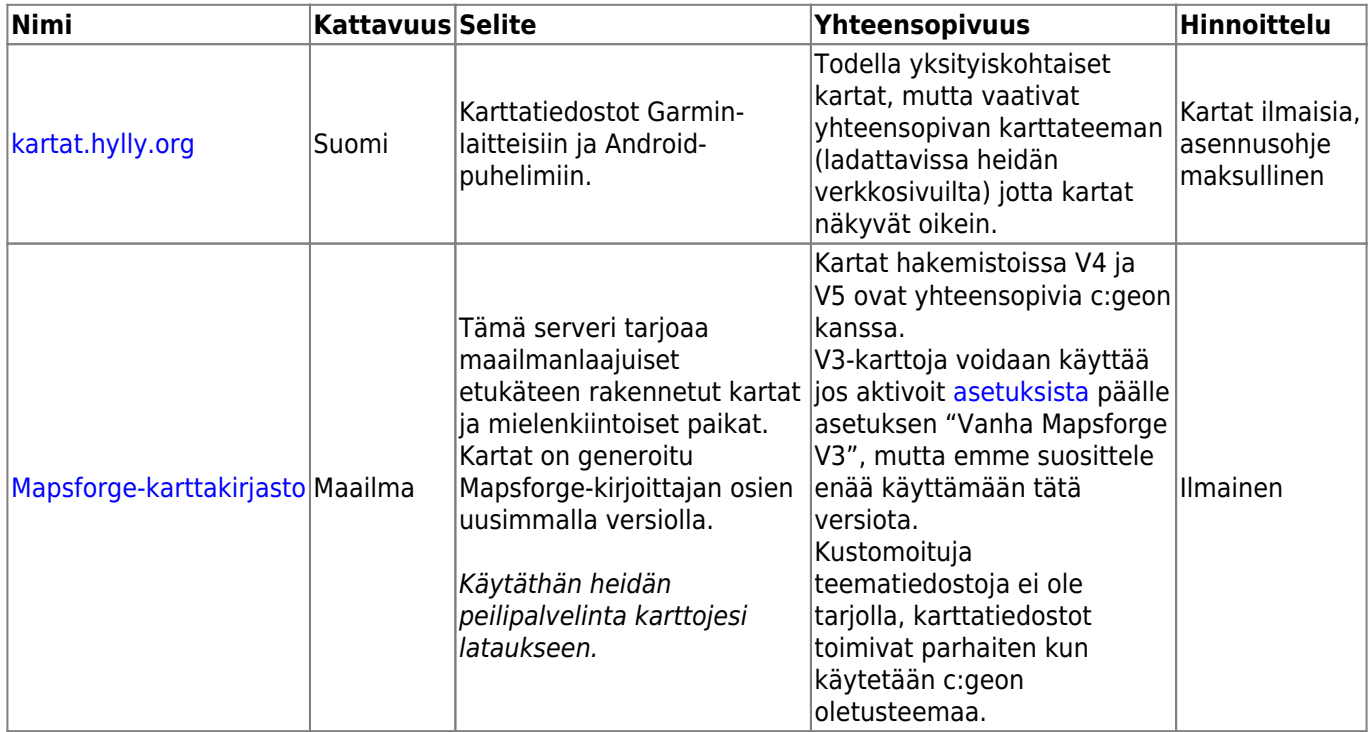

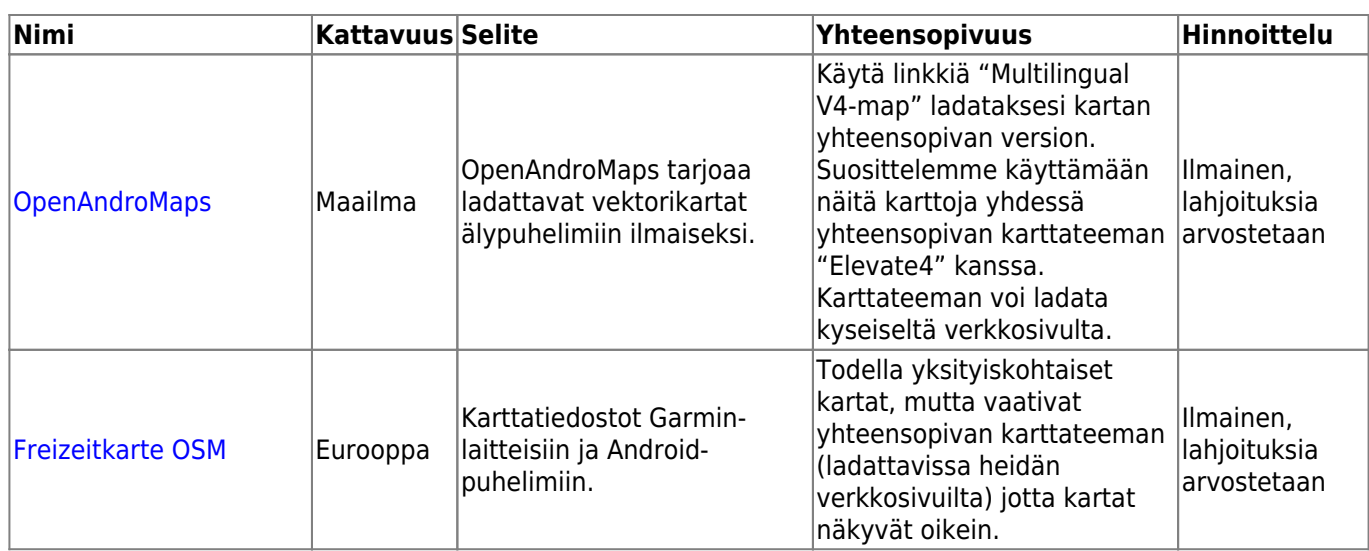

Ylläoleva taulukko tarjoaa vain joitakin esimerkkejä karttojen tarjoajista, niitä löytyy myös lisää.

#### <span id="page-2-0"></span>**Asennus**

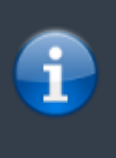

Käyttäjät ovat raportoineet, että jotkut (tarjoajien) työkalut tiedostojen siirtämiseen tietokoneen ja puhelimen välillä voivat korruptoida tai muokata tiedostoja siirron aikana. Täten suosittelemme, että lataat kaikki tiedostot suoraan puhelimellasi ja käyttämään hyväksi havaittua tiedostonhallintaohjelmaa tiedostojen purkamiseen/kopiointiin/siirtämiseen kuten alla kuvattuna.

#### <span id="page-2-1"></span>**Karttatiedostot**

Ladatun offlinekarttatiedoston tulee olla tallennettuna laitteeseesi haluamaasi sijaintiin. Jos ladattu tiedosto on pakattu (\*-zip), niin sinun tulee purkaa se ensin. Oikea karttatiedoston pääte on \*.map (esimerkiksi germany.map).

Jos haluat asentaa useamman karttatiedoston c:geoon käyttöä varten, sinun tulisi tallentaa kaikki ne samaan kansioon. C:geo konfiguroidaan etsimään karttoja tietystä kansiosta, kaikki kartat on valittavissa c:geossa.

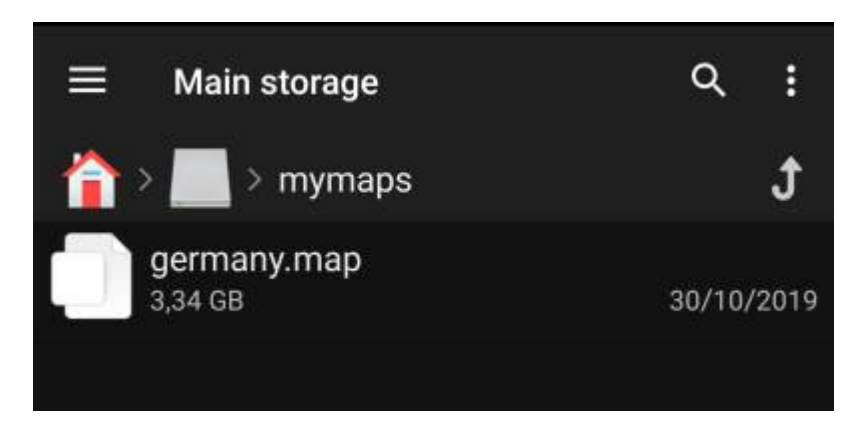

Tutoriaalissa oletamme että tallensit karttatiedosto(t) kansioon /sdcard/mymaps.

#### <span id="page-2-2"></span>**Teemat**

Jos (valinnaisesti) latasit myös karttateematiedoston offline-karttaasi varten, sinun tulee tallentaa myös se laitteeseesi karttatiedostojen lisäksi.

Tyypillisesti ladattu teema on pakattu (\*.zip) ja se tulee purkaa ennen kuin c:geo voi käyttää sitä. Pakattu tiedosto sisältää yleensä muutaman kansion ja paljon pieniä tiedostoja. Varmistathan että hakemisto ei muutu kun purat tämän tiedoston.

Kaikki purkamisesta tulevat tiedostot tulee purkaa valitsemaasi kansioon laitteessasi.

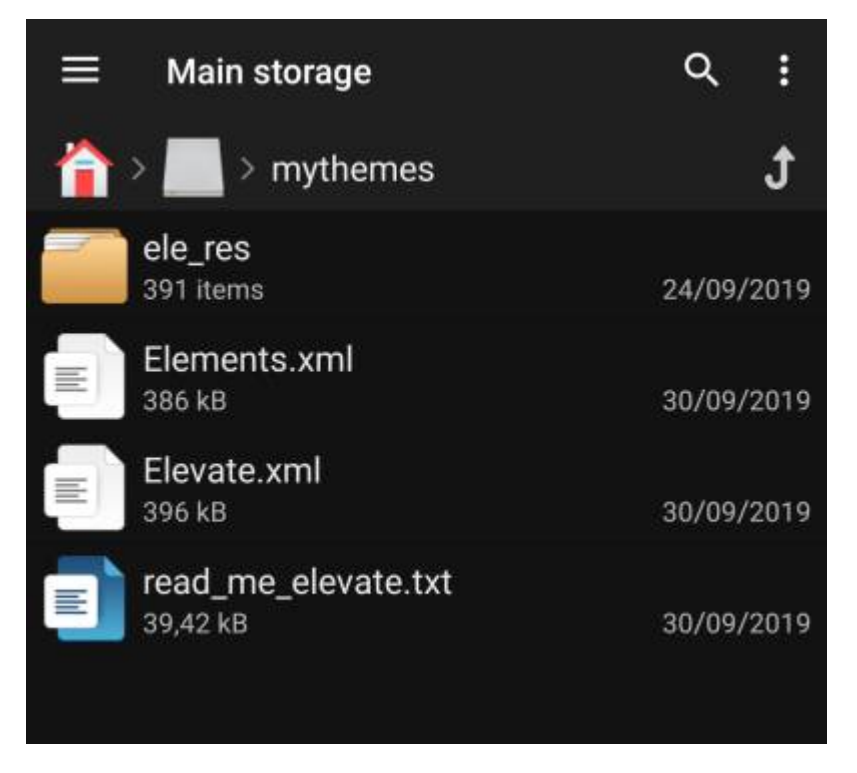

Tutoriaalissa oletamme että karttateema(t) on tallennettu kansioon /sdcard/mythemes.

### <span id="page-3-0"></span>**Konfigurointi**

Kun olet tallentanut karttatiedostot (valinnaisesti myös teemat) laitteellesi, sinun tulee konfiguroida c:geo käyttämään oikeita hakemistoja, jotta c:geo löytää kartat/teemat.

Löydät seuraavat asetukset c:geossa kohdasta Valikko → Asetukset → Kartta. Yksityiskohtainen seloste tästä asetusvalikosta löytyy [täältä.](https://cgeo.droescher.eu/fi/mainmenu/settings#map)

Aluksi littyvät asetukset ovat tyhjiä:

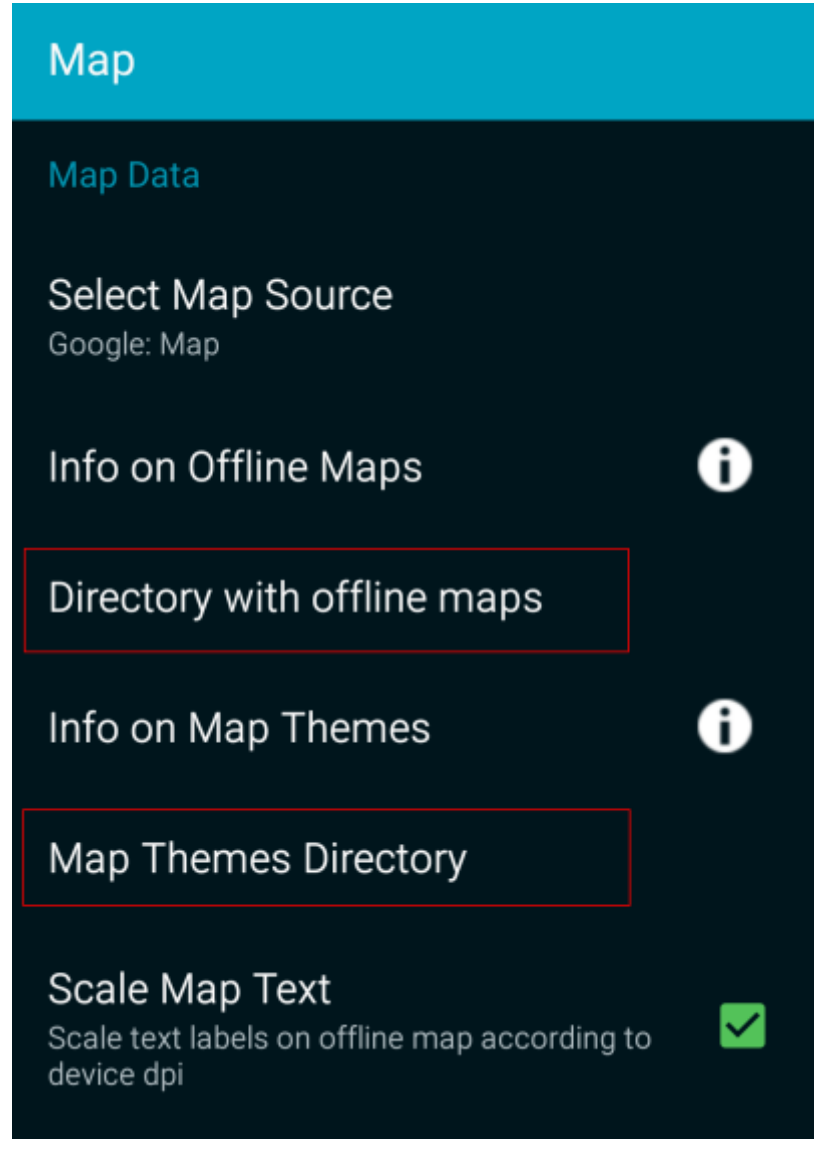

Tässä valikossa sinun tulee valita hakemisto, johon tallensit karttatiedostot (ja teemat) tämän tutoriaalin edellisessä askeleessa. Pysyessämme esimerkissämme, sinun tulee konfiguroida seuraavat hakemistot:

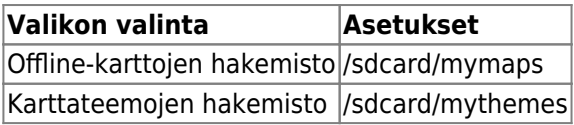

Valitaksesi kansiot klikkaa kyseistä valikon valintaa. c:geo skannaa automaattisesti kansiosi, ja yrittää etsiä karttatiedostot, ja tarjoaa löydetyt kansiot valittavaksi. Jos lista sisältää oikean hakemiston, voit valita suoraan sen. Jos karttatiedoston/karttateeman hakemisto ei ole listattuna, sinun tulee klikata Valitse kansio-nappia yläosassa, manuaalisesti valitaksesi tai kirjoittaaksesi hakemiston osoitteen.

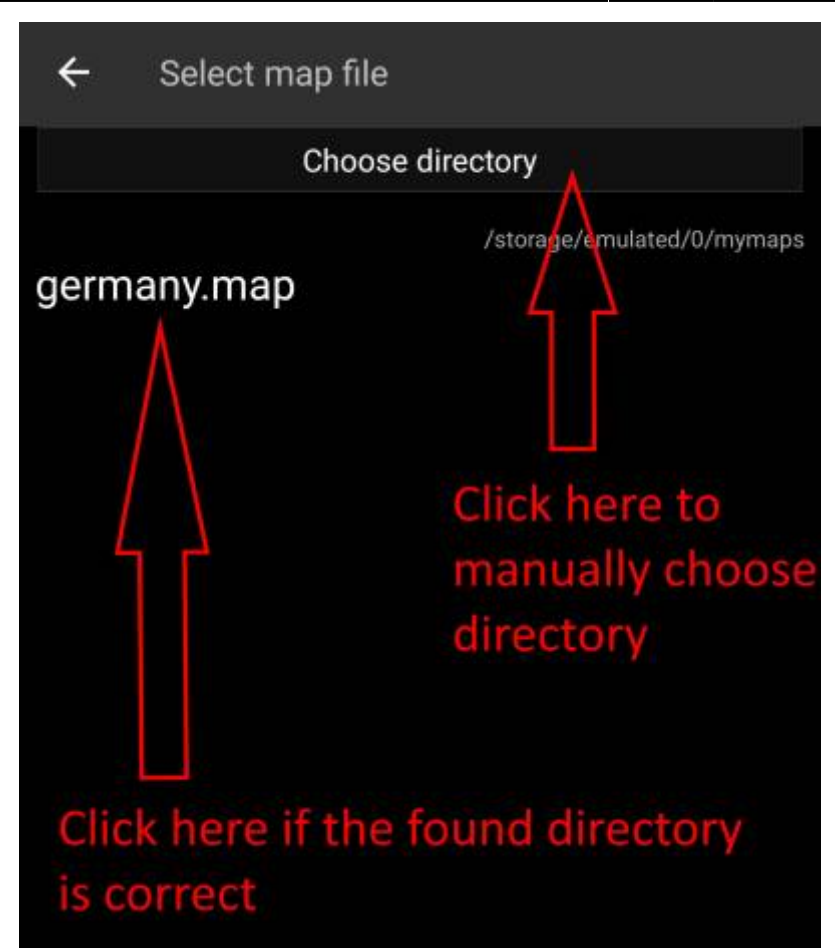

Joissakin laitteissa oikean kansion löytäminen voi olla turhauttavaa, sillä sama kansio voi olla asetettu eri polkuihin yhtä aikaa, kun taas näiden polkujen näkyvyys voi vaihdella eri sovellusten välillä. Tyypillinen esimerkki on, että polku /sdcard/mymaps voi olla näytetty polkuna /storage/emulated/0/mymaps tai samankaltaisena kuin /storage/1234-5678/mymaps. Monien eri toteutusten vuoksi, riippuen valmistajasta, mallista, Android-versiosta ja laitteen konfiguraatiosta, emme voi antaa geneeristä tietoa, mutta sinun tulee löytää oikea polku laitteessasi.

Jos valitset Valitse kansio, jokin tiedostonhallintasovellus (ulkonäkö vaihtelee Android-version sekä asennettujen kolmannen osapuolen työkalujen mukaan) avautuu, josta voit selata kansioitasi ja valita oikean kansion.

Seuraavat kuvat näyttävät kaksi erilaista tyypillistä tiedostonhallintaohjelmaa ja näyttävät askeleet jotka tarvitaan karttatiedoston valitsemiseksi esimerkkimme mukaisesti. Karttateemojen kansion valitsemiseksi, askeleet ovat identtiset, mutta sinun tulee valita karttateeman kansio.

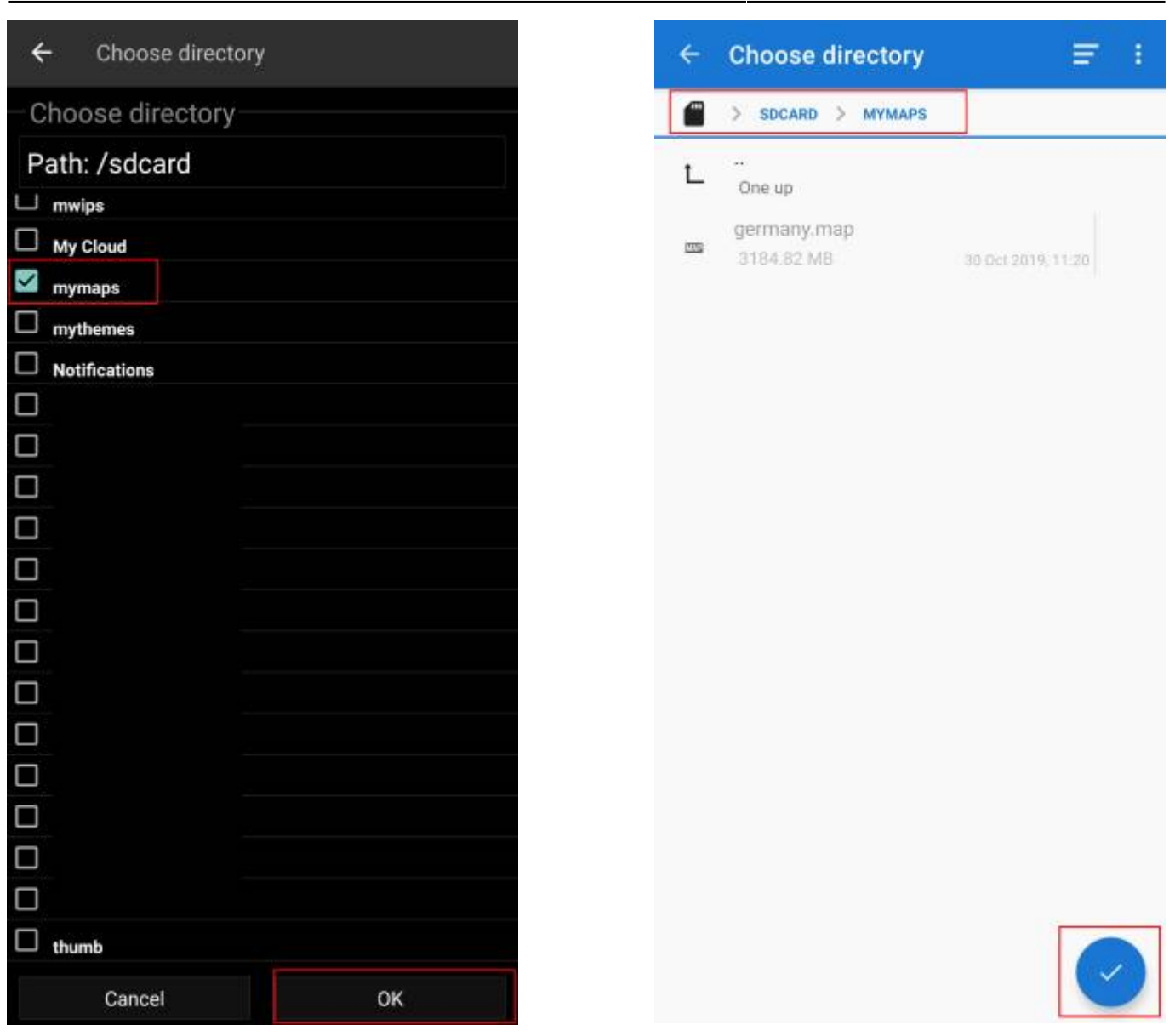

Pysyessämme esimerkissämme kansioiden konfiguraatio tulisi näyttää seuraavanlaiselta valikon lopussa:

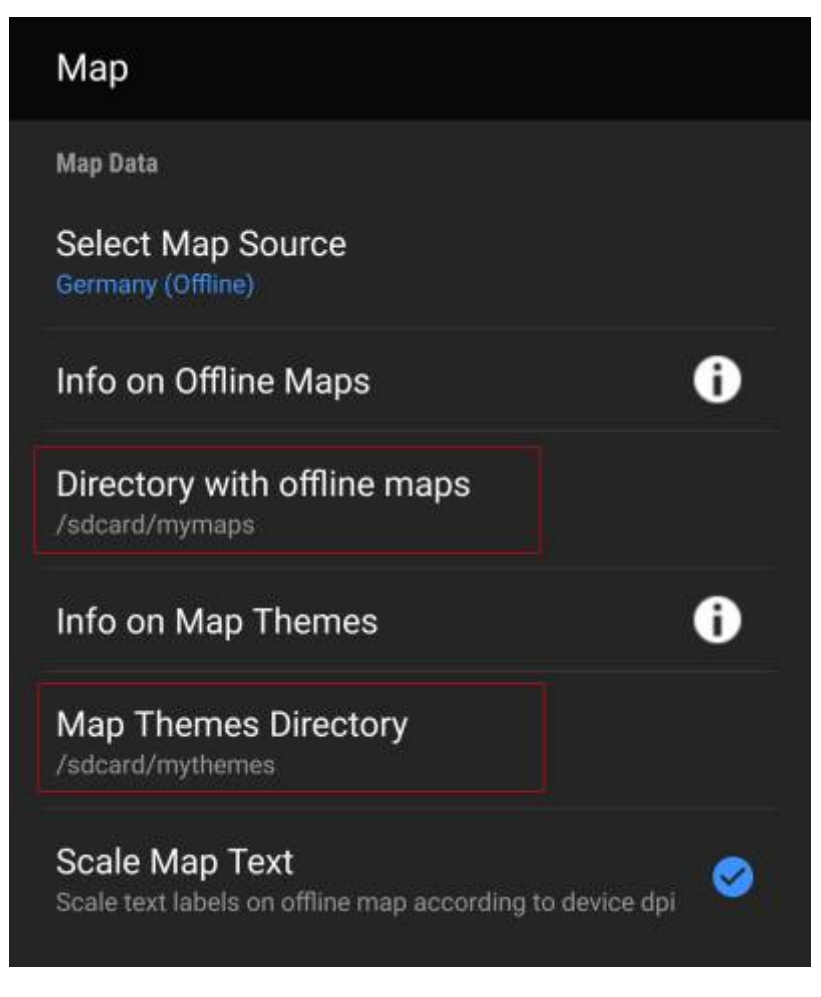

Nyt olet valmis käyttämään karttatiedostojasi (ja teemojasi) c:geossa.

## <span id="page-7-0"></span>**Käyttö**

Uusien karttojen/teemojen lisäämisen jälkeen c:geo tulee käynnistää uudelleen lisättyjen tiedostojen tunnistamiseksi.

#### <span id="page-7-1"></span>**Karttatiedoston käyttö**

Jos olet konfiguroinut kansiot oikein, c:geo näyttää nyt kaikki saatavat offlinekarttatiedostot karttojen valintavalikossa (live)kartalla ja c:geon valikossa Valikko → Asetukset → Kartta.

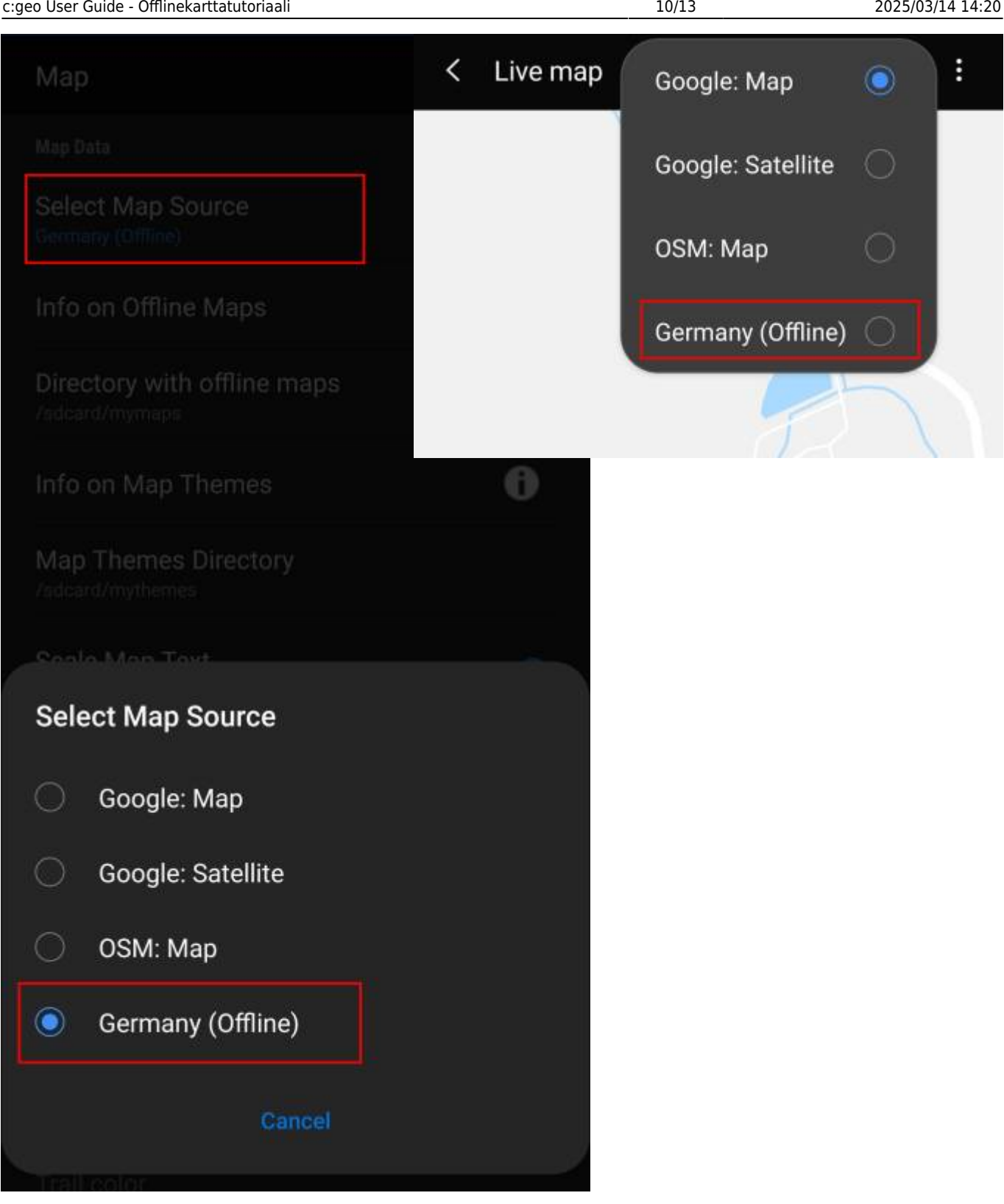

Kun kartat on kerran valittu, c:geo käyttää kyseistä karttatiedostoa karttasi näyttämiseen onlinekarttojen tilalla.

#### <span id="page-9-0"></span>**Using the theme**

After selecting the offline map file to be used, you can assign the theme, which shall be used to render the map.

This can be done in the menu of the (live) map using the menu option Select map theme. If you installed a theme alongside with your offline map, please make sure you select the corresponding theme here.

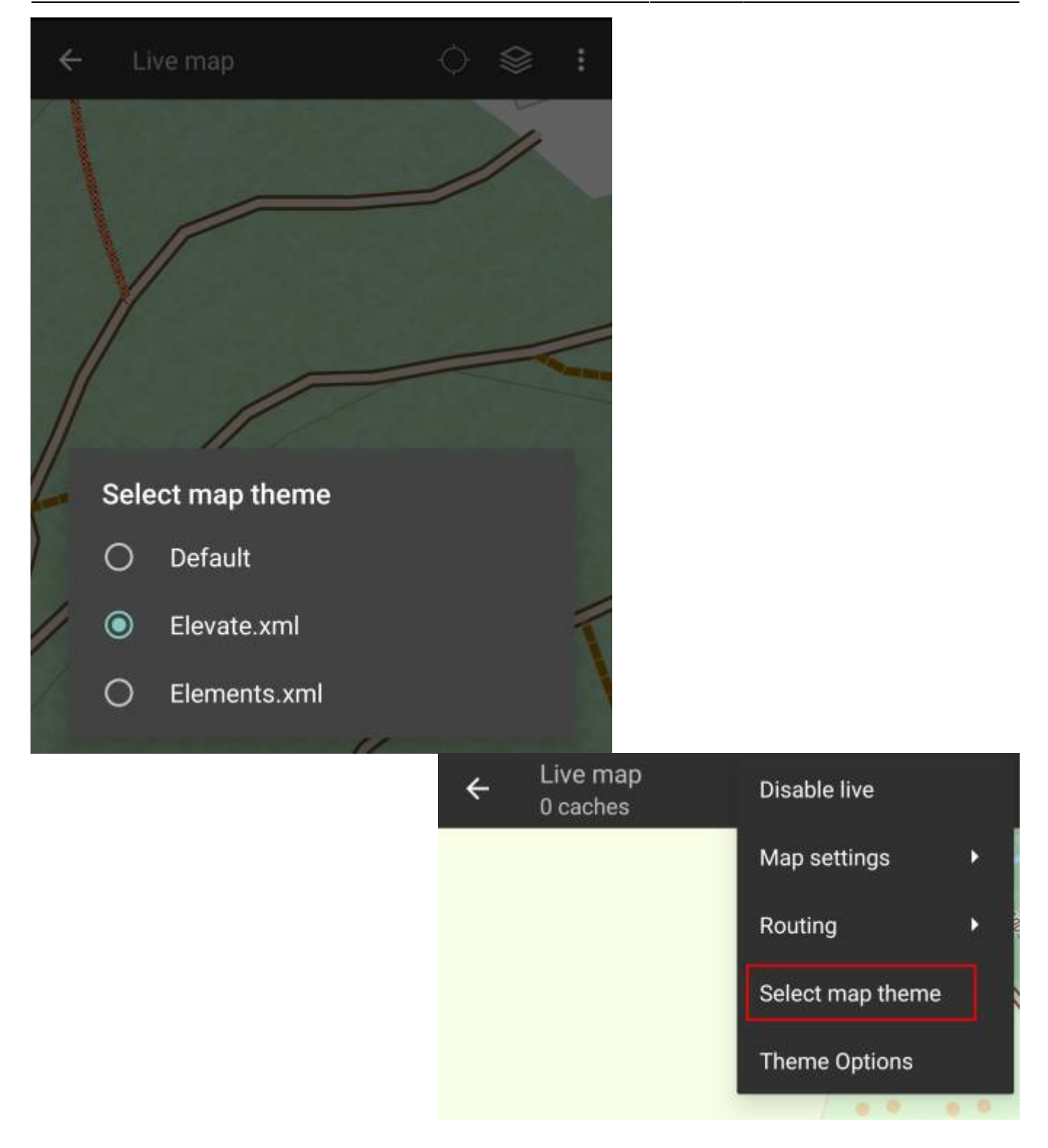

#### <span id="page-10-0"></span>**Advanced theme options**

If you installed a theme, you can adjust and configure the visibility of certain map elements according to your need. You can find the related option in the (live) map menu under Theme Options.

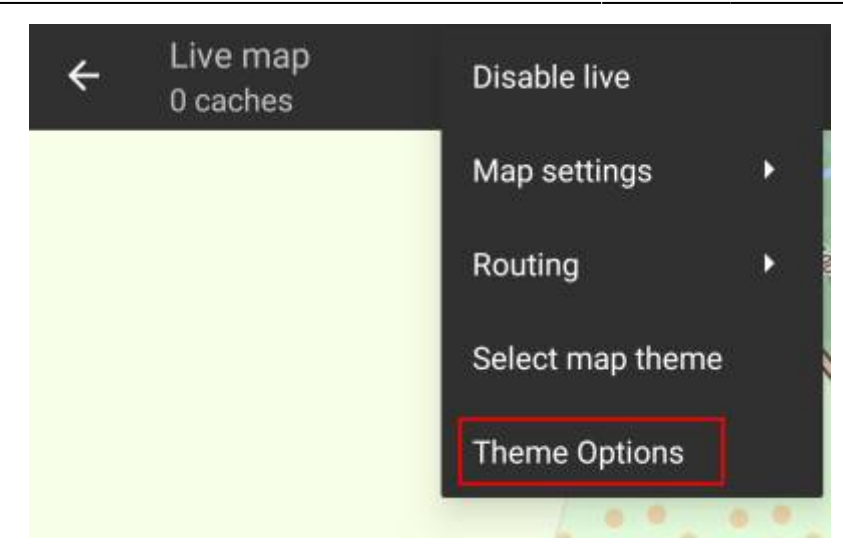

Here you can select a basic map style (e.g. Hiking, Cycling, Car) and customize it afterwards by enabling/disabling additional elements of the map.

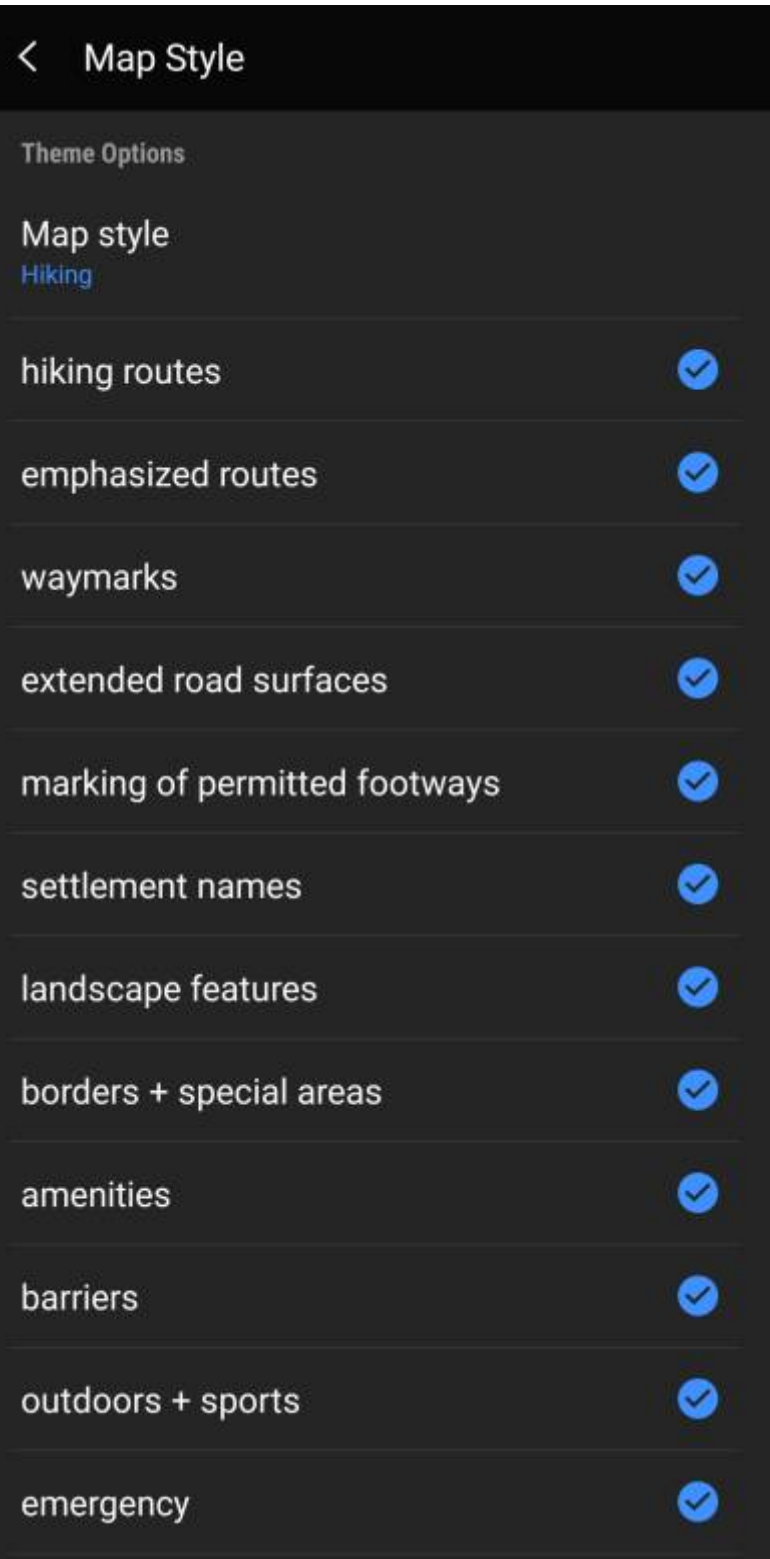

### <span id="page-12-0"></span>**Further reading on offline maps**

Link to some guides and tutorials made by c:geo users

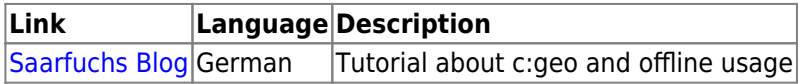